# **Madurai Kamaraj University, Madurai**

## **Guidelines to fill up the Application Form Online**

#### **INSTRUCTIONS FOR SUBMISSION OF APPLICATION FORM OF PG COURSES 2020**

#### **(For ENTRANCE AND NON ENTRANCE COURSES)**

#### **[I] Following is required to fill up the online application form:**

- 1. Before filling the Application.
- 2. Before filling the online application, ensure the availability of digital form (soft copy in prescribed file format and size) of documents of the following:
	- 1) 10<sup>th</sup> Mark Sheet (PDF file format of not more than 200KB size),
	- 2) 12<sup>th</sup> Mark Sheet (PDF file format of not more than 200KB size),
	- 3) Consolidated Mark Sheet of UG Course Studied (if the UG Course is Completed) (PDF file format of not more than 200KB size),
	- 4) 1<sup>st</sup> to 5<sup>th</sup> Semester Mark Sheets of UG Course. (If the applicant is studying in last semester of UG Course under [10+2+3] Pattern) [PDF file format of not more than 200KB size of each semester]
	- 5) 1st to  $7<sup>th</sup>$  Semester Mark Sheets of UG Course. (If the applicant is studying in last semester of UG Course under [10+2+4] Pattern) [PDF file format of not more than 200KB size of each semester]
	- 6) Community Certificate in PDF file format of not more than 200KB size.
	- 7) Special Category Certificate in PDF file format of not more than 200KB size.
	- 8) A Passport Size Photograph of the applicant (for scanning and uploading in "JPEG" format with the file size of scanned passport size photo should not be more than 200KB) with the Image Height should be 3.5cm and width 4.5cm.
	- 9) Applicant's signature using Blue/Black pen on white sheet (for scanning and uploading in "JPEG" format with the file size of scanned signature should not be more than 200KB).
- 3. A valid E-mail ID for the registration process is mandatory to have and submit with the application process for receiving all future correspondence till the admission process is over and subsequently, if admitted.
- 4. A valid Mobile Number (in use) is mandatory to receive SMS based password/notifications/ communications, related to the online application, till the admission process is over and subsequently, if admitted.
- 5. An online payment facility is provided with the State Bank of India (SBI) Collect. With the online application submission, the applicant must attach SBI Collect Paid Receipt for the completeness in submission process.

#### **[II] Online Application Process**

The online application making process will have following stages**:** 

## **STAGE 1: Registration on the Portal [https://mkuniversity.ac.in]**

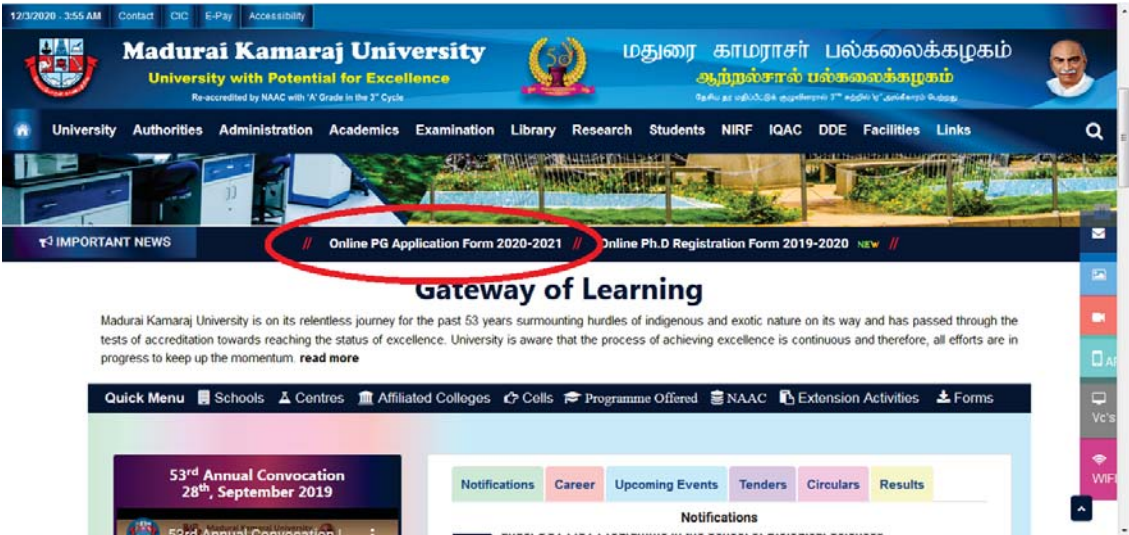

Go to the above portal, and click on the scrolling text

Or

Under Notifications, View All and Click Online Application Form

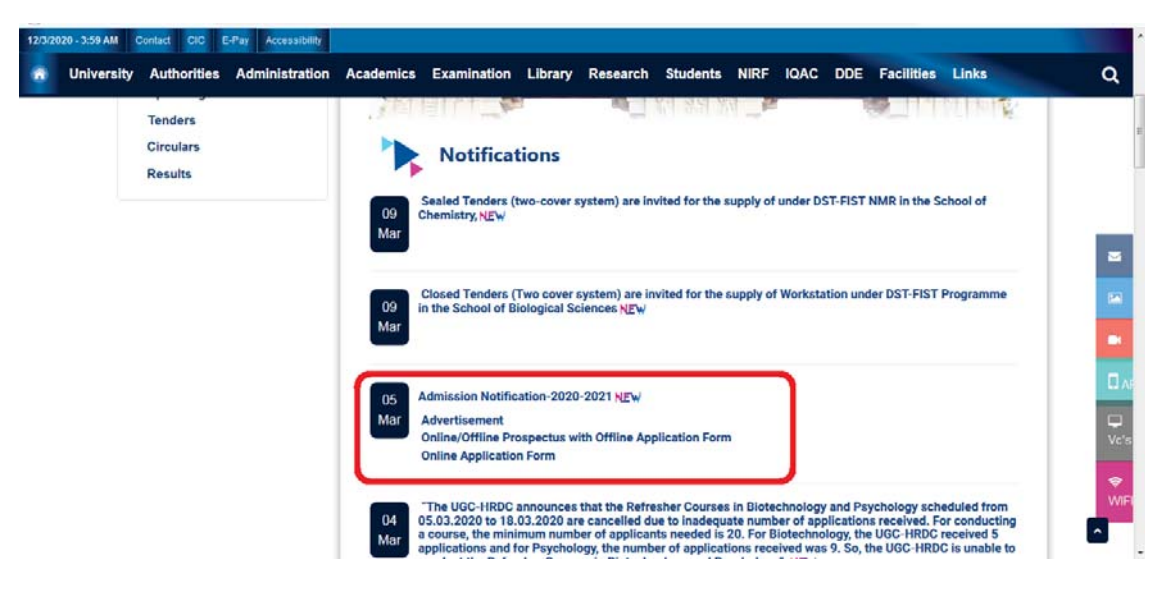

The selection click will redirect to the page

#### https://erp.mkuniversity.ac.in/mkuonlineapplication/Default.aspx

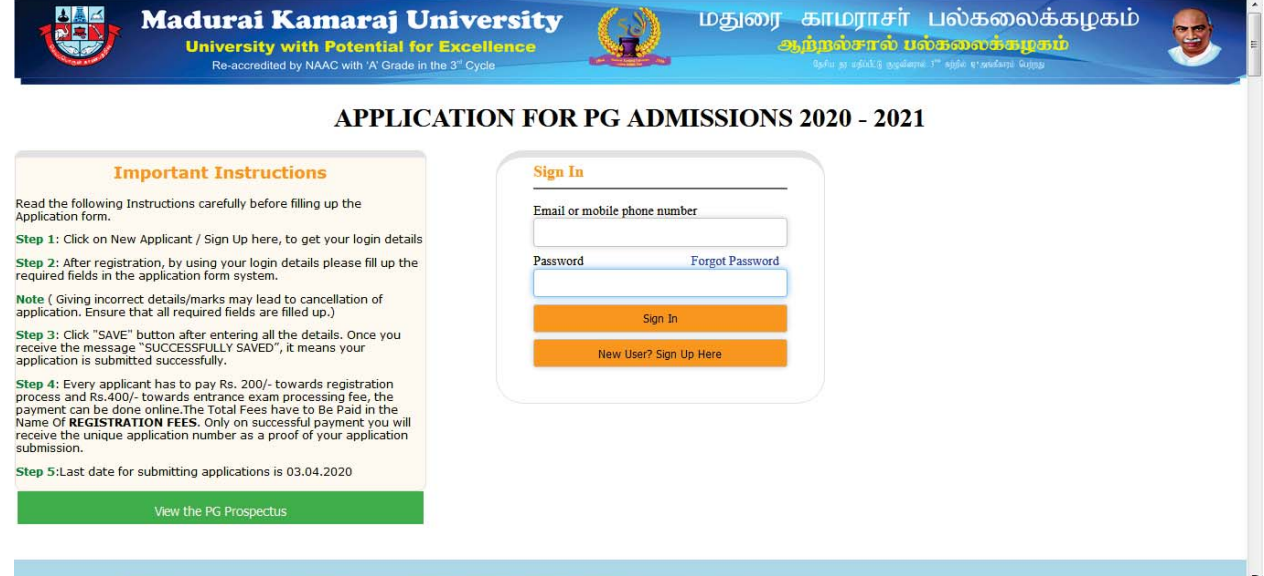

This is the registration process as an applicant for the online application. Before registration you are instructed to go through the PG Prospectus details, which is linked with the green button, which is in the bottom left corner of the page. The complete details of the PG courses available, **entrance/non entrance courses details**, eligibility criteria of the courses and all instructions relevant to the application process is provided in the link as PDF. The **Entrance and Non Entrance Courses details** are available in the prospectus PDF file alone, and the applicants are instructed to read carefully before applying. Please click on **"New User? Sign Up Here"** button given on the page of the MKU Online Application Portal.

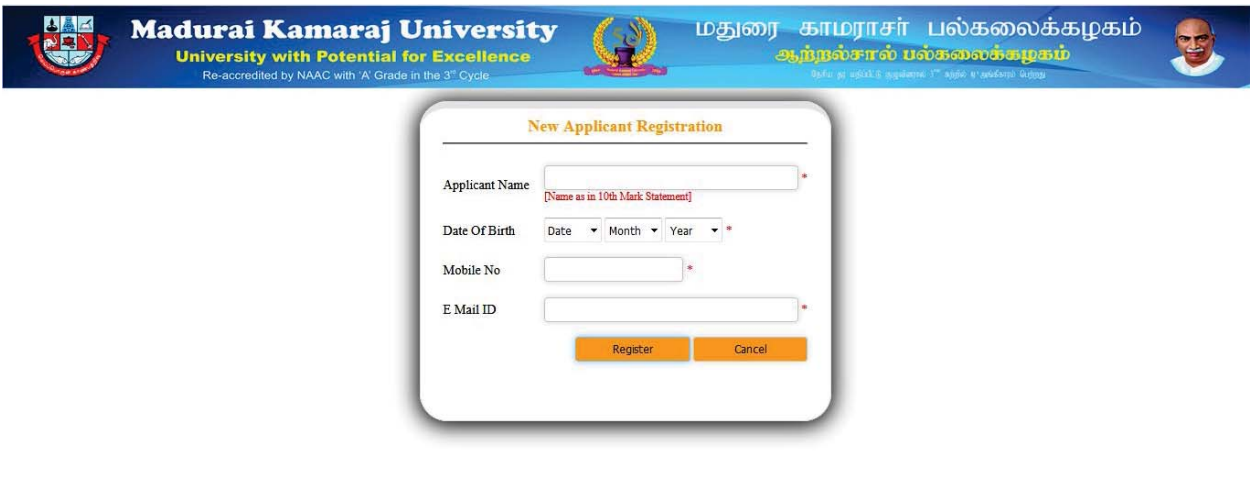

This stage involves authentication of applicant's Email id and mobile number. In the New Applicant's Registration form, the given details cannot be edited during online application process and advised to give the correct details. The username to access the online application portal will be the Email ID or the mobile number provided during this registration and the password will be sent to the applicant's Email ID as well as mobile number as SMS on successful registration. All the important communications related to Entrance Test and Admission will be sent to the registered Email id and mobile number, candidates are advised to give their valid Email ID and mobile number.

On Successful registration you receive a message as

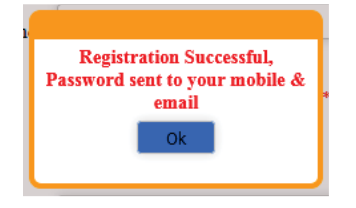

Example as for the Password from the Email.

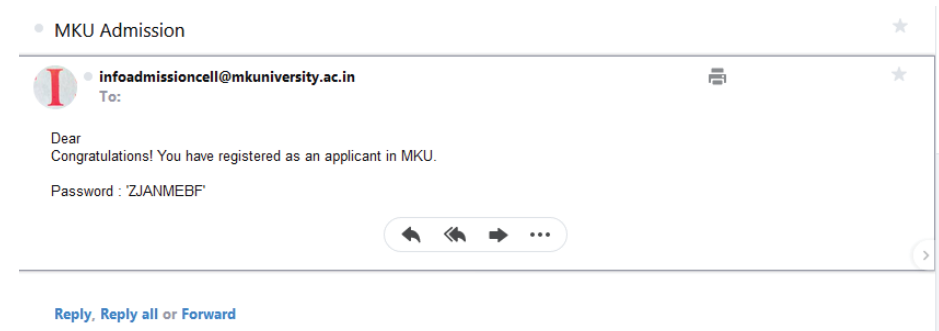

Login with the username as your registered mobile number or Email ID and password with the mail received or from mobile SMS and your welcome screen as follows:

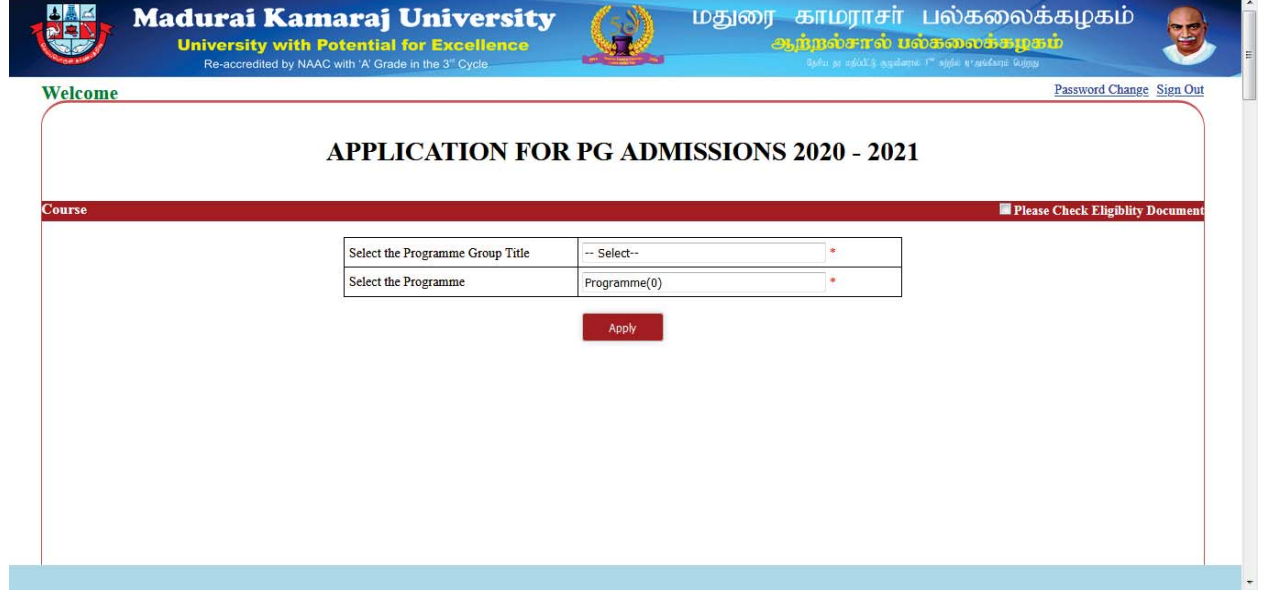

Top right corner of the page a check box with the label "**Please Check Eligibility Document**" is available and the applicant is again instructed to click and check the eligibility criteria for the PG Course of their Applying.

Based on the Prospectus details as well as the Eligibility Document reading, the applicants' can select the Programme Group Title and the Programme.

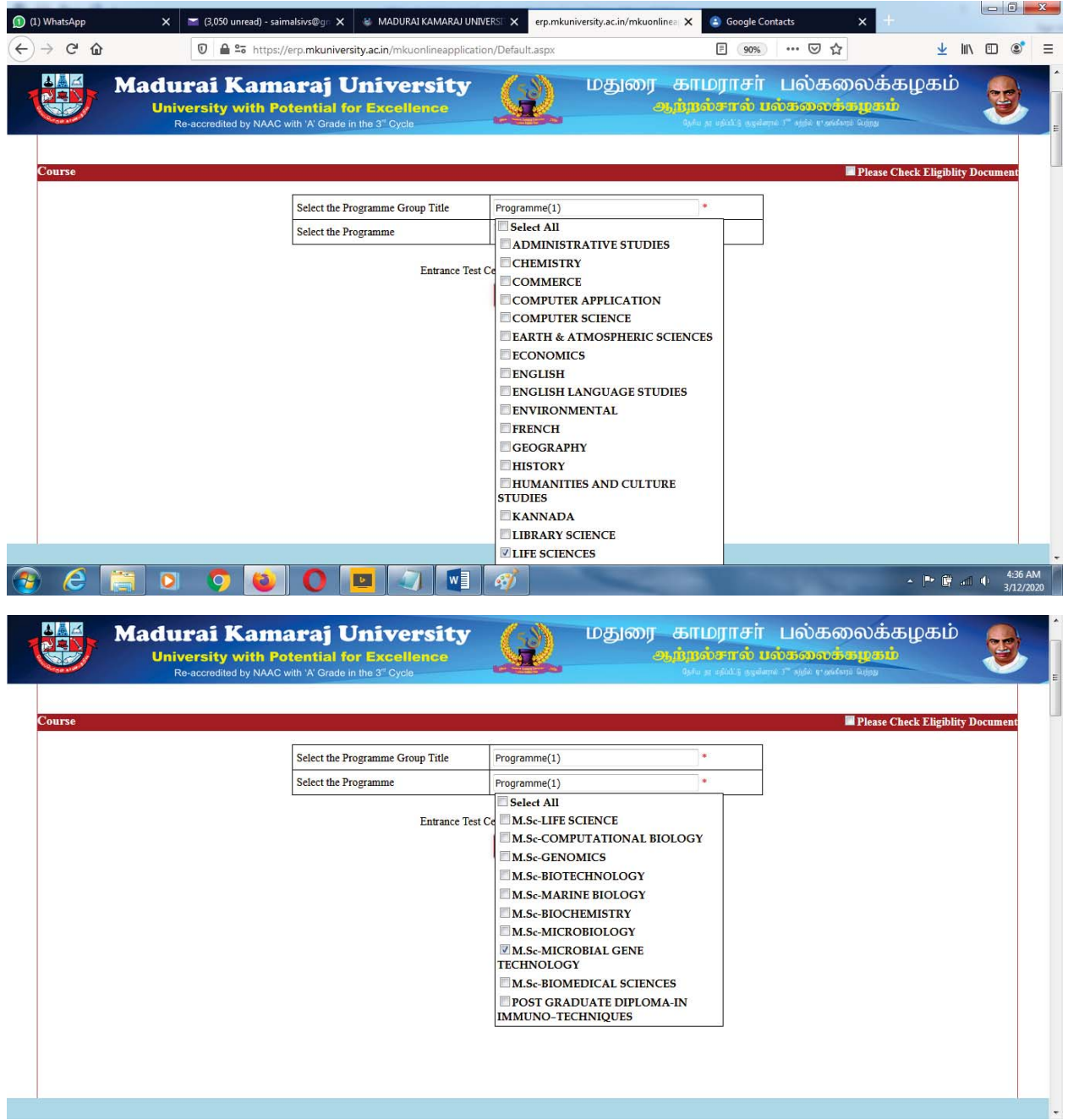

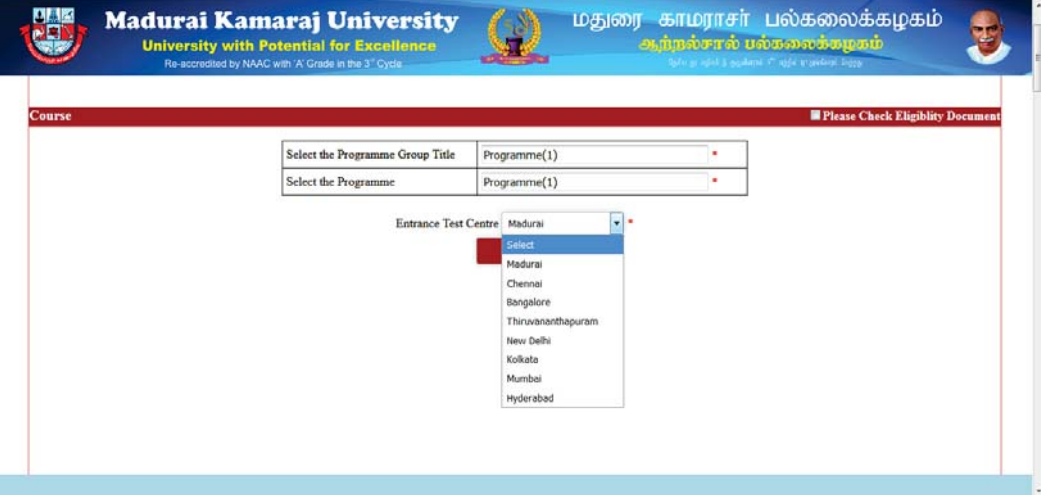

#### Select the Entrance Test Centre of your choice.

Then proceed with clicking the "Apply" Button.

### **STAGE 2: Application Form Filling:**

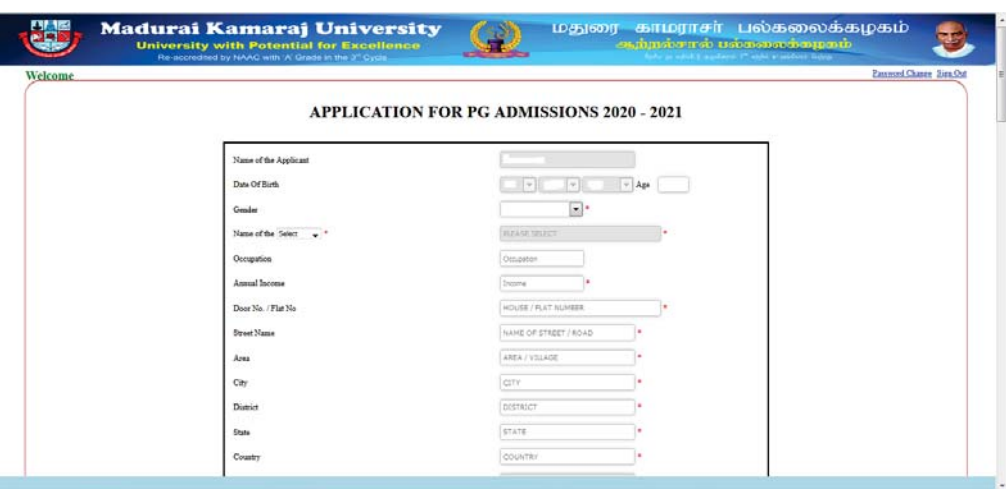

- 1. The applicant cannot edit the fields, which are given with values during registration process, are "Name of the Applicant", "Date of Birth", "Age", "Mobile Number", and "Email ID".
- 2. Select Gender from the drop down list box.
- 3. For Guardian / Father a dropdown selection box is provided as for the name input and select from it and the appropriate selected item will be appended with the Occupation field. Provide the detail.
- 4. Fill the annual income field with currency values of appropriate.
- 5. Up to Email ID, the address of the applicant to be filled with correct details.
- 6. In the field of Nationality, provide appropriate as Indian or Others, in which the NRI candidates are instructed to select others and provide their nationality detail in typing text format.
- 7. Select the Field value of the Religion from the drop down list box.
- 8. In the Nativity field, by selecting Tamilnadu and in Community field, as OC, as well as in Nativity as Others the applicant is exempted from uploading the community certificate. All other choices

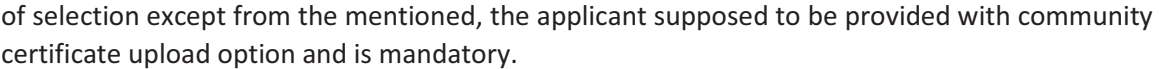

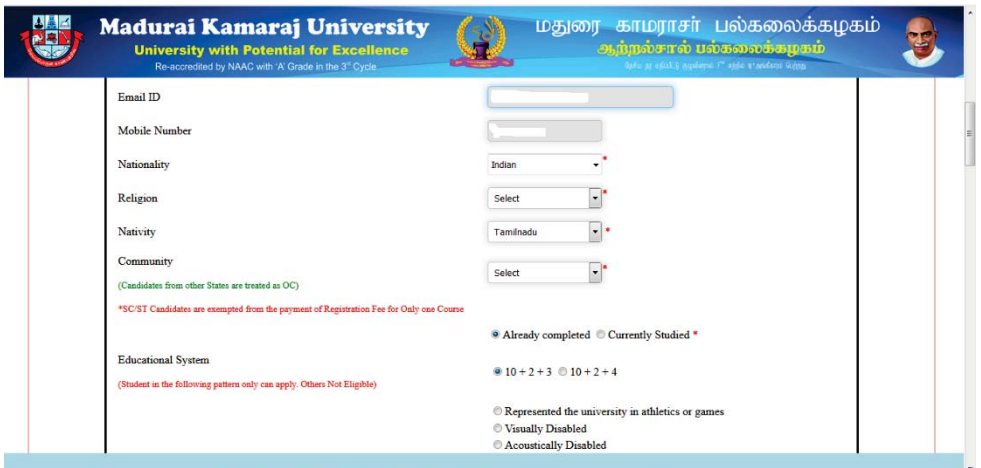

9. As for the Educational System Selection:

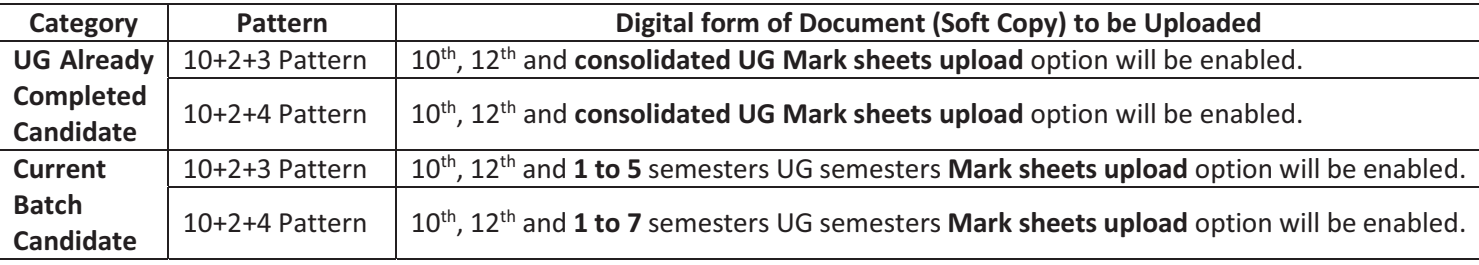

#### **1. For UG Already Completed Candidate with 10+2+3 Pattern**

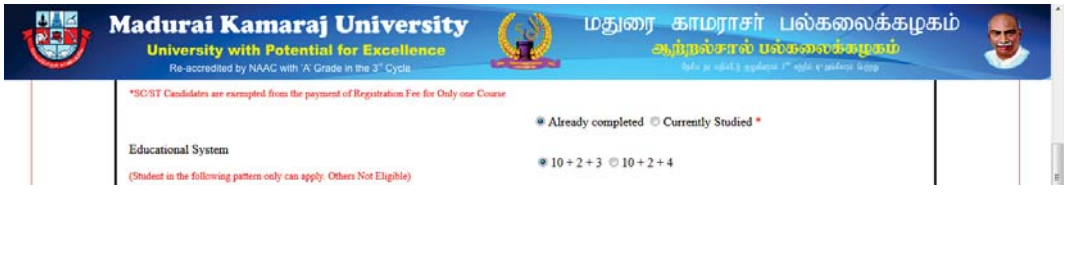

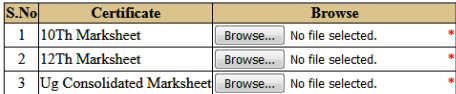

Upload only PDF file. Less than 200 KB only

Upload File

#### 2. **For UG Already Completed Candidate with 10+2+4 Pattern**

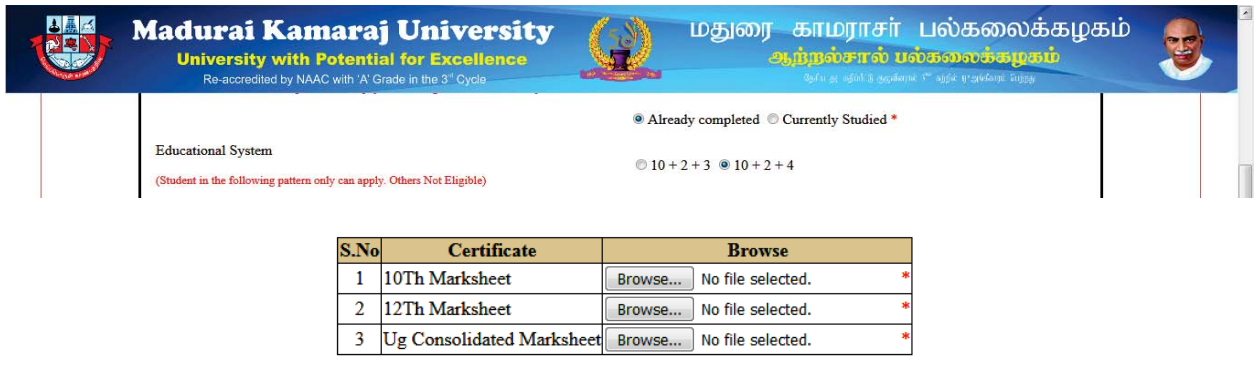

Upload only PDF file. Less than  $200$  KB only

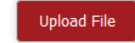

3. **For Current Batch Candidate with 10+2+3 Pattern**

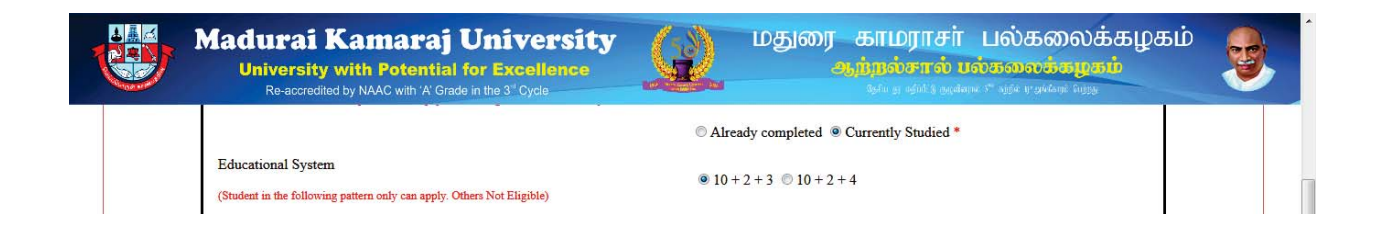

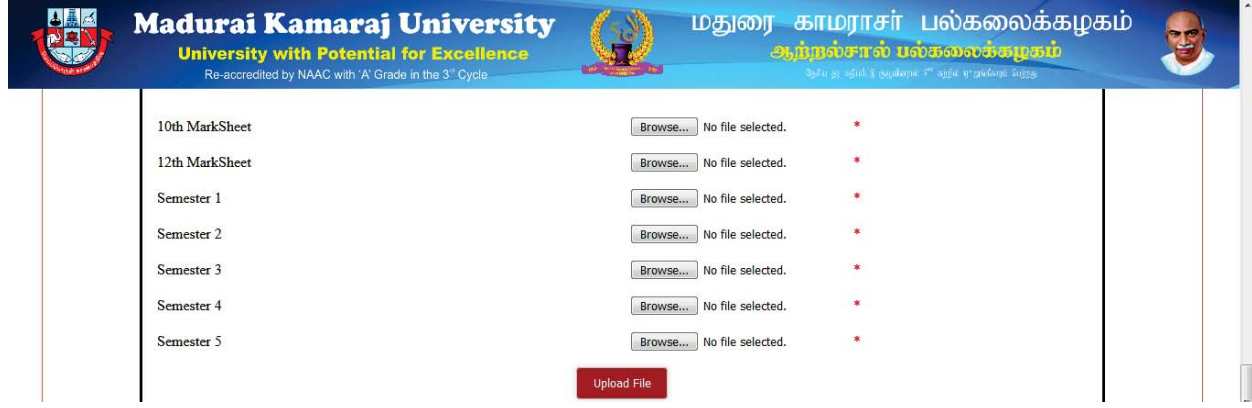

#### 4. **For Current Batch Candidate with 10+2+4 Pattern**

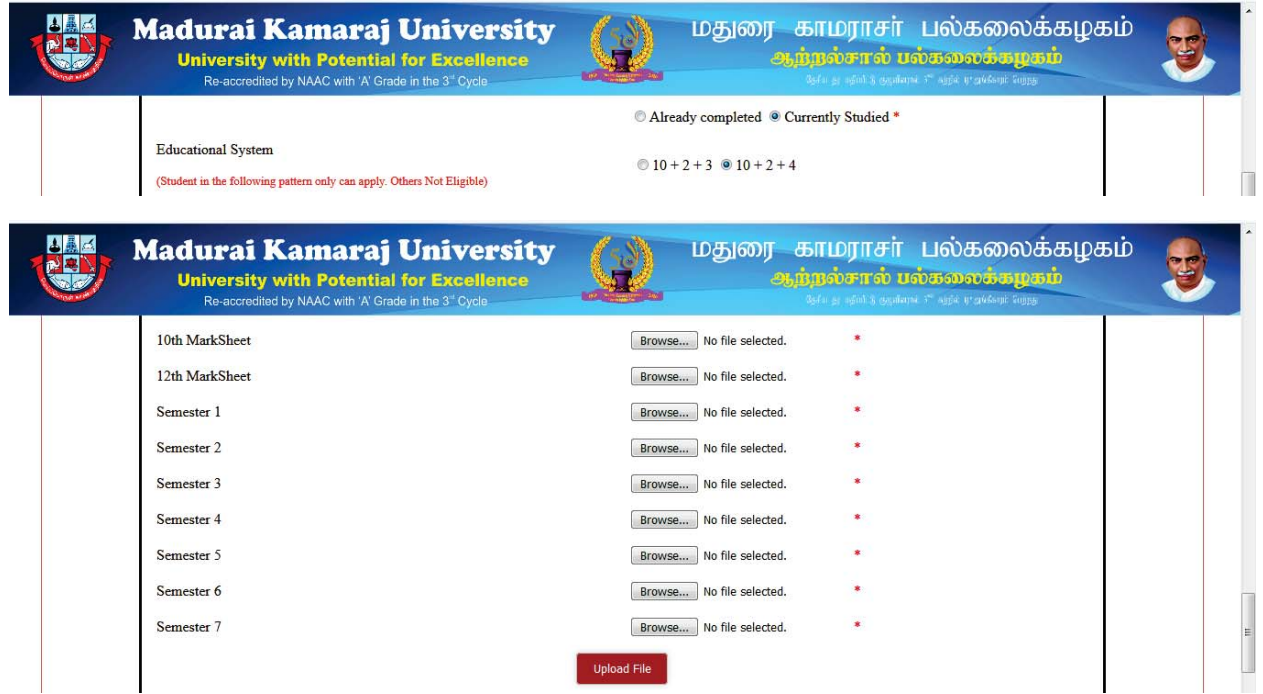

- 10. For the Special Category appropriate certificate in PDF with not more than 200 KB size file to be uploaded, if the options are selected as
	- a) Represented the university in athletics or games
	- b) Visually Disabled
	- c) Acoustically Disabled
	- d) Physically Disabled
	- e) Ward Of MKU employee
	- f) Service/Ex-service man in Defense
	- g) NRI/Industrial Sponsor

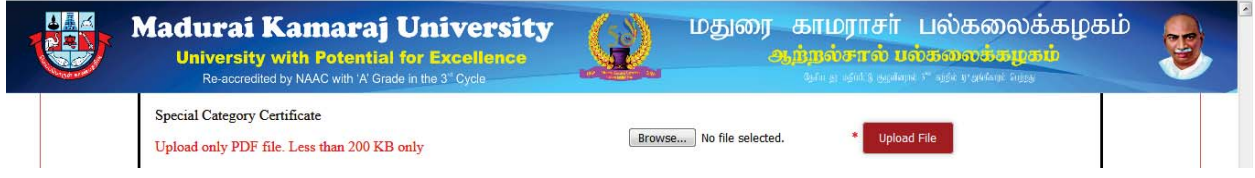

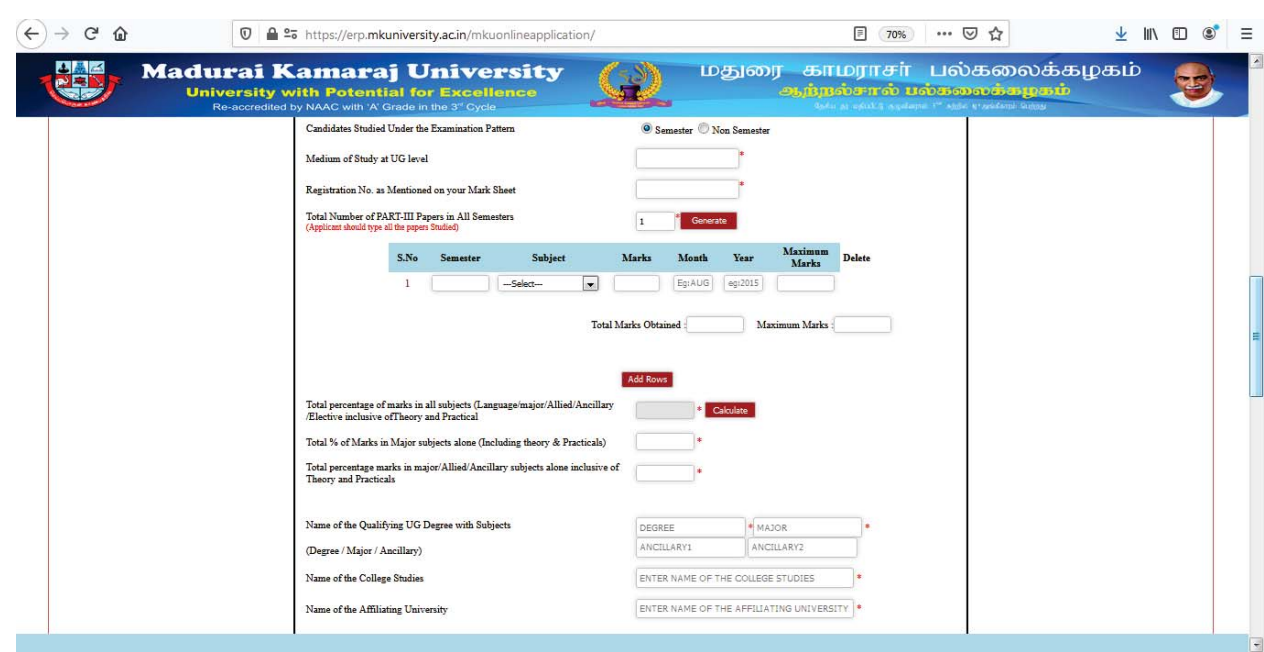

11. UG Mark Details Filling: Fill according to the mark sheet based correct values in the field.

12. Upload the documents for the fields as Community Certificate (if applicable), Upload Your Recent Passport Size Photograph Image Height should be 3.5cm and width 4.5cm, Upload Your Recent Signature, 10<sup>th</sup> Mark Sheet, 12<sup>th</sup> Mark Sheet, and Consolidated Mark Sheet/(1<sup>st</sup> to 5<sup>th</sup> Semester Mark Sheets or 1<sup>st</sup> to 7<sup>th</sup> Semester Mark Sheets).

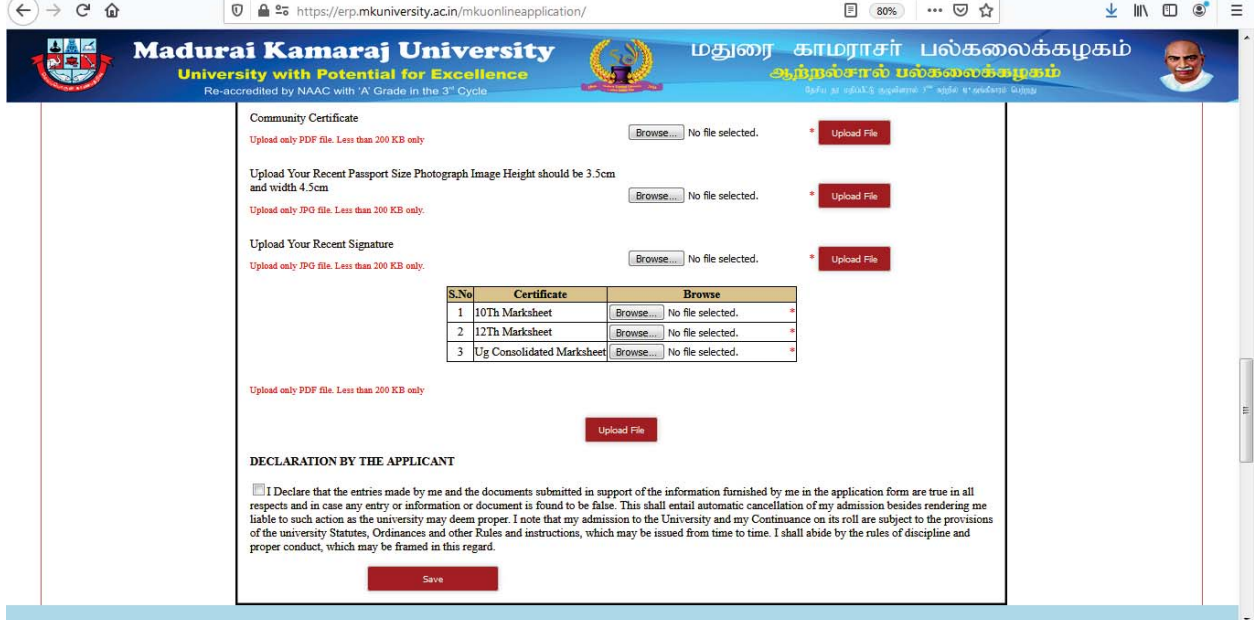

13. Check the declaration check box and Save your application.

14. Saved Confirmation text and a button with label "Next" will be displayed on the bottom of the screen.

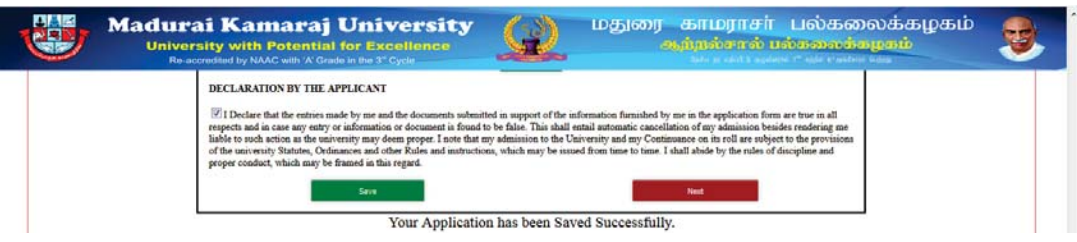

## **STAGE 3: Filled Application Verification and Carrying out corrections using back button provided:**

1. Verification Stage.

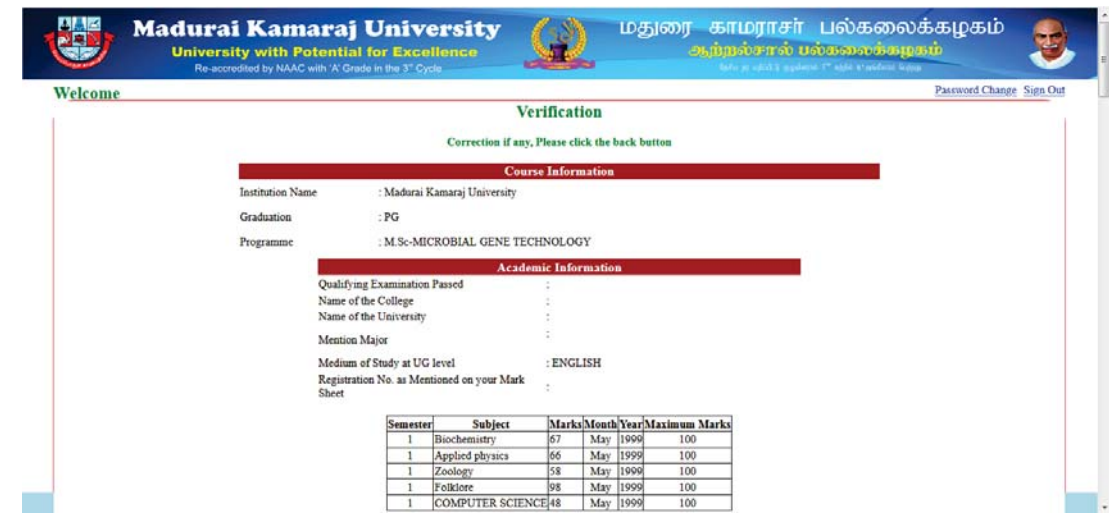

2. Verification Stage (Contd.)

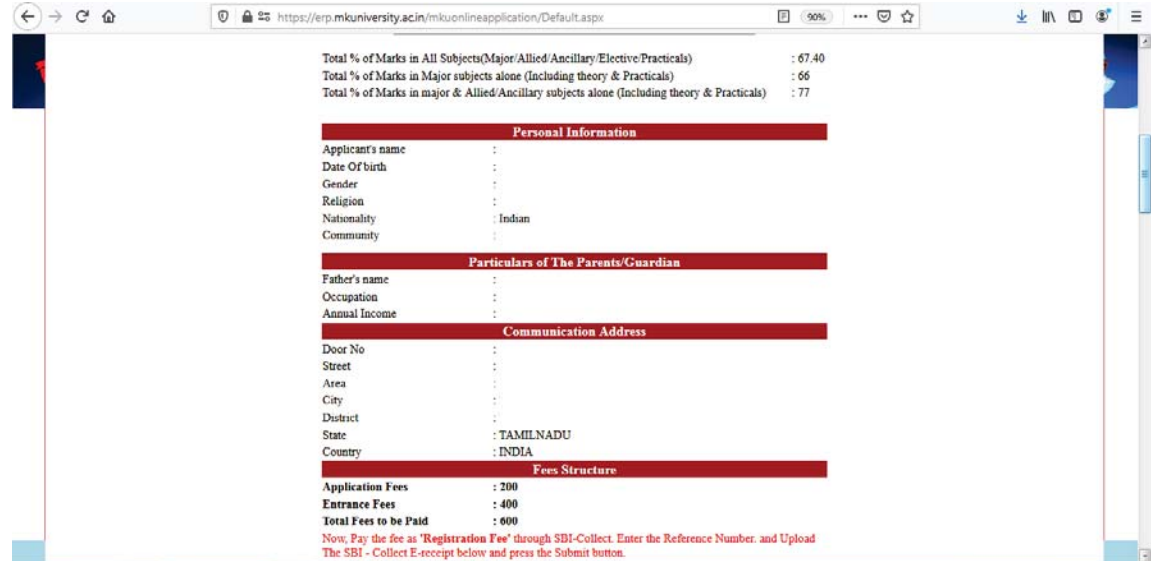

3. Verification Stage (Contd.)

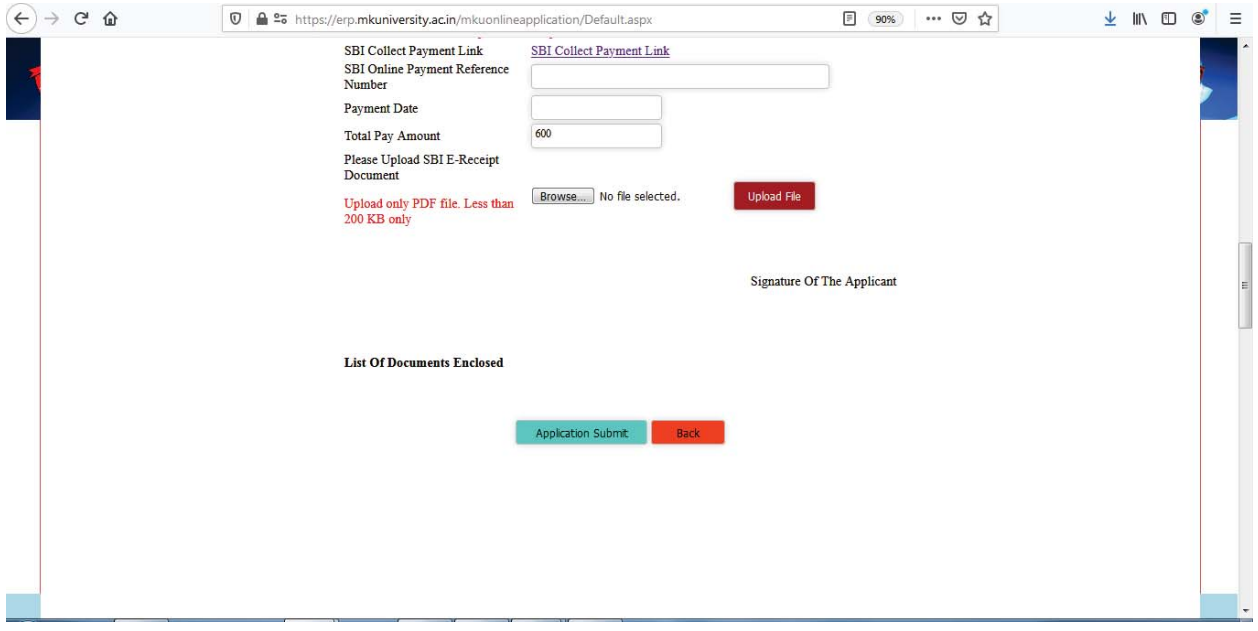

4. By clicking "SBI Collect Payment Link" a new window based webpage appears and the payment process to be done with this link.

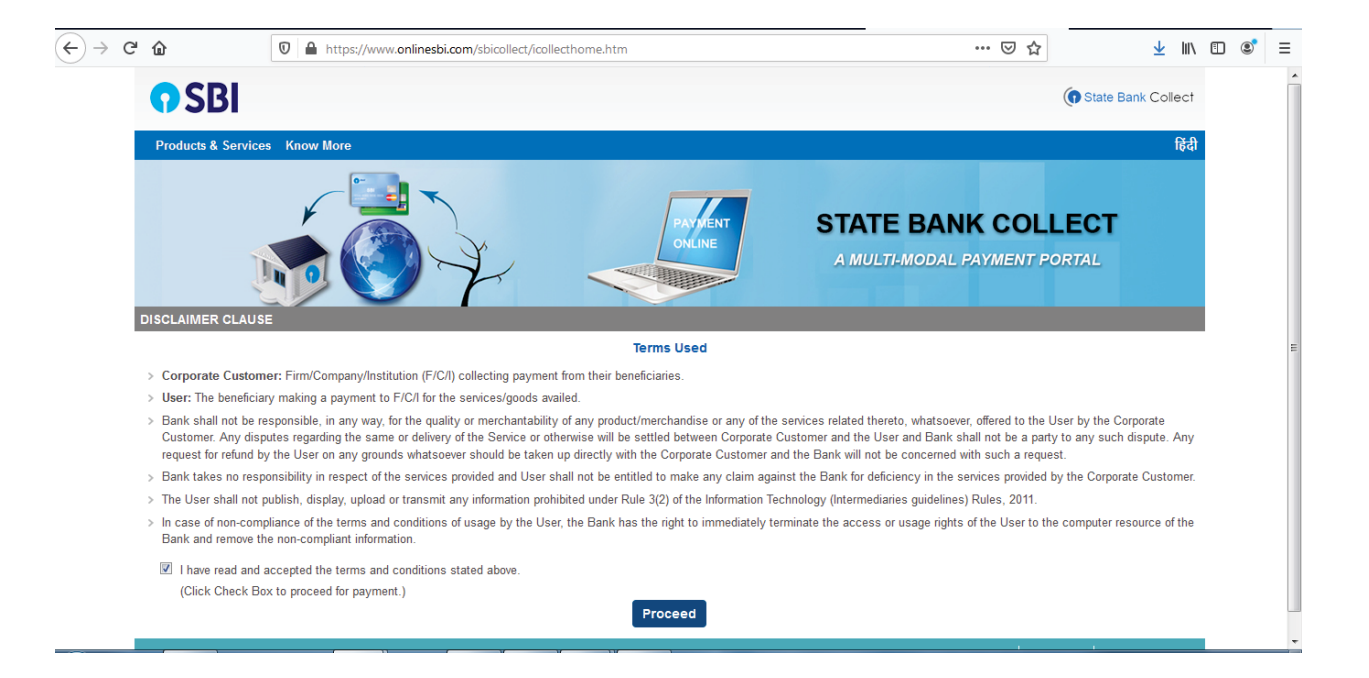

5. Check the box and proceed.

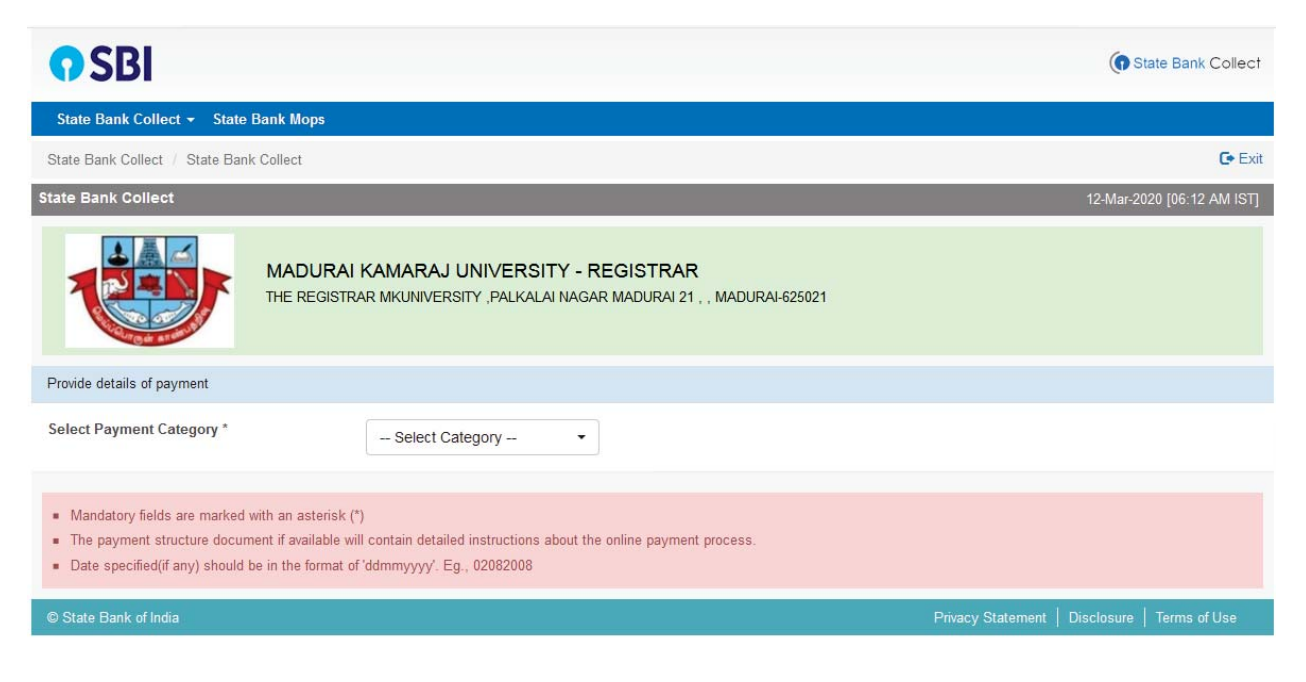

6. Select the Registration Fee from the Given Drop down list box.

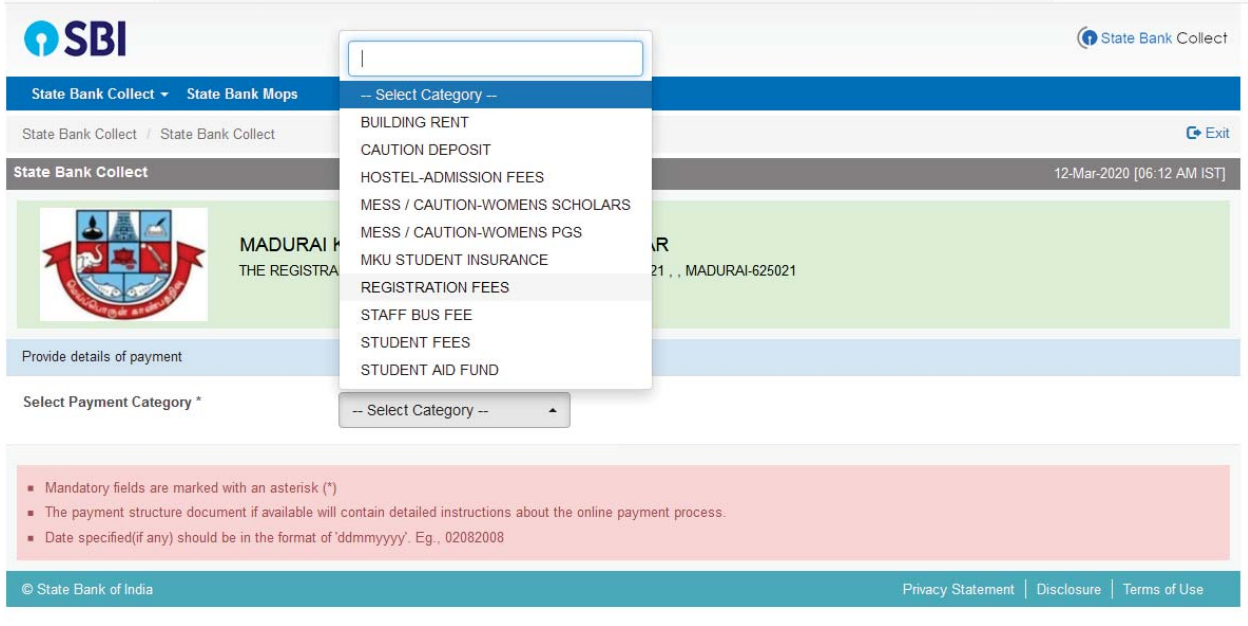

Fill the details appropriately and fill the registration fees as per the verification form detail.

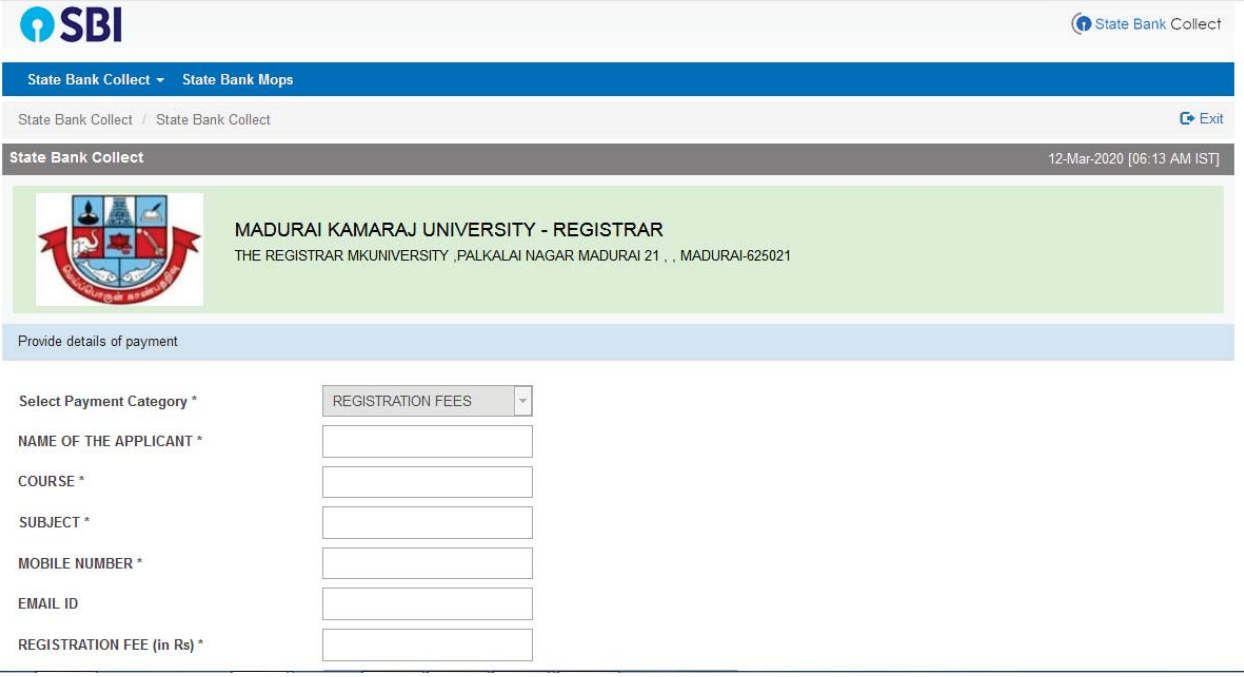

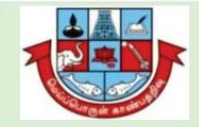

Verify details an

Category

COURSE **SUBJECT** 

EMAIL ID

**Total Amount** Remarks

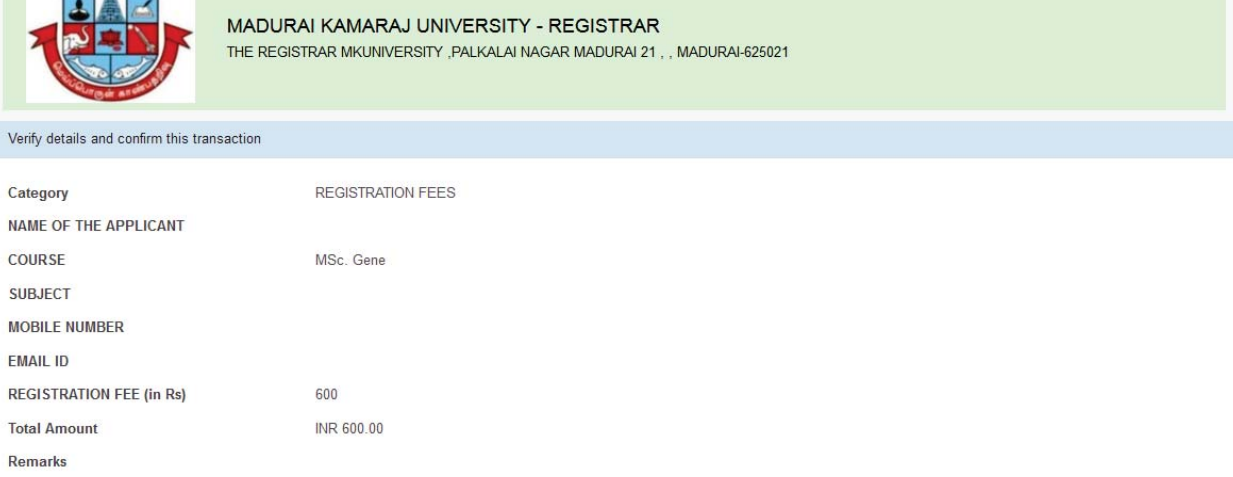

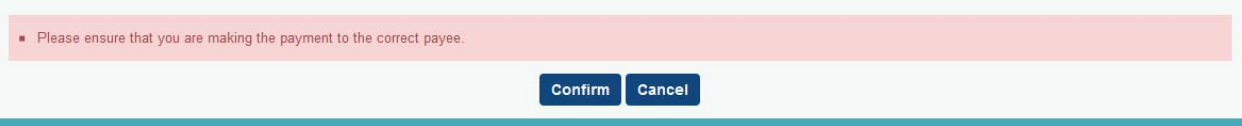

7. Click Confirm button and Pay according to the below screenshot information, which is applicable to your convenience.

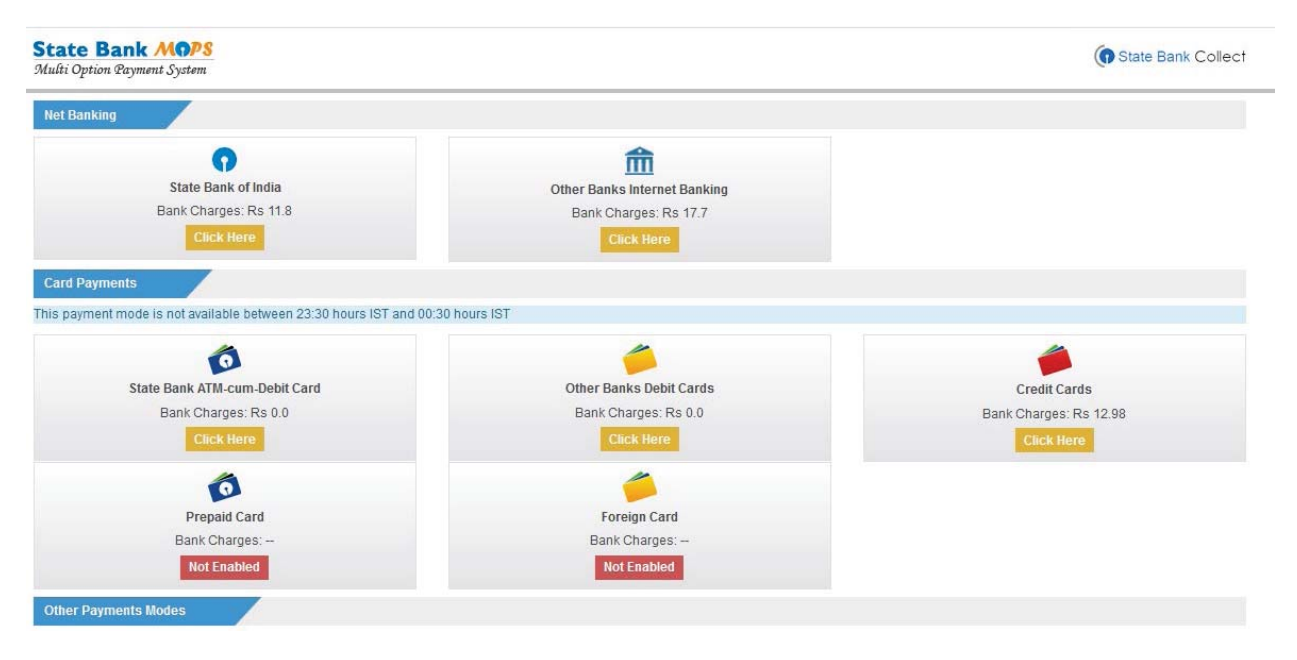

8. Collect the PDF information from the SBI Collect - Click here to save the Remittance Form in PDF

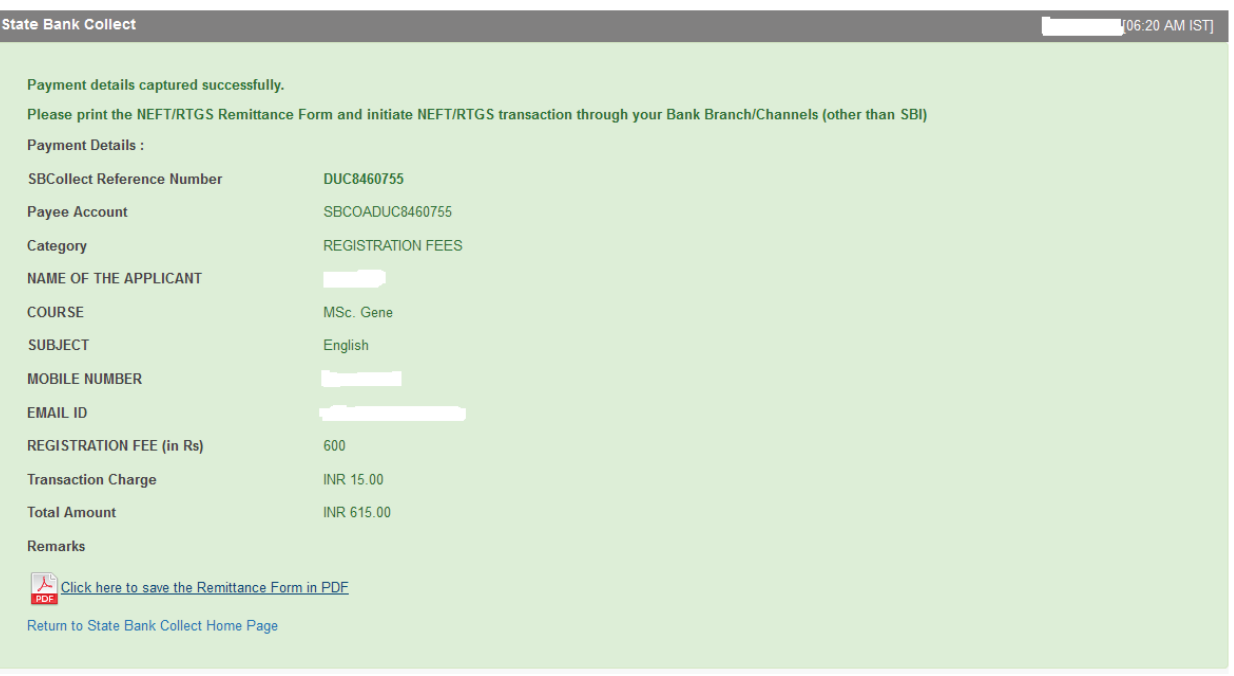

9. Provide the reference number and perform the PDF file upload.

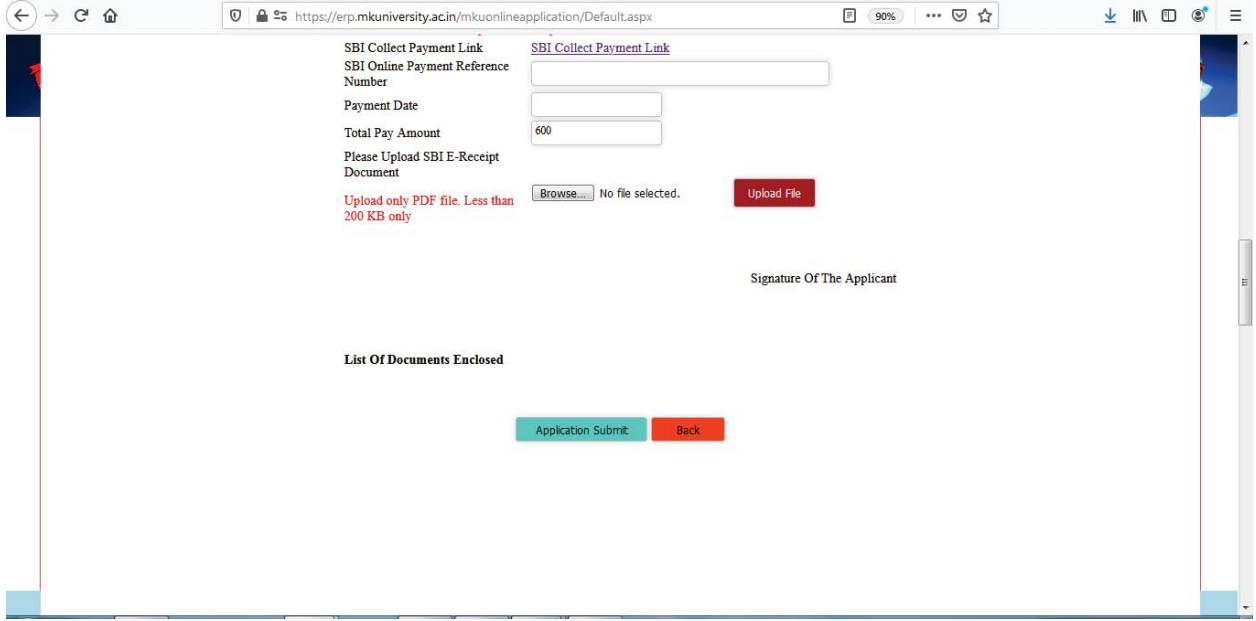

10. After the SBI Online Payment Reference Number Provision and The SBI E-Receipt Document Upload press the Green Button named "Application Submit". A message box with the message "Confirmed, Your Application Number Send to Your Mail and Mobile Number" will appear.

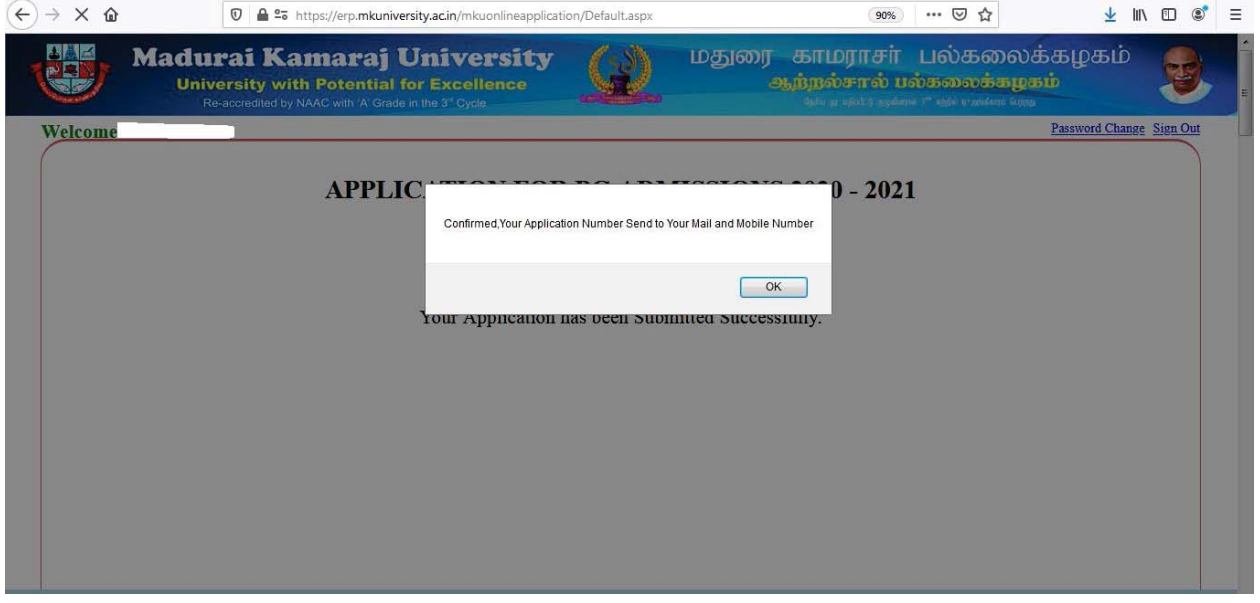

Check your Mail or SMS in phone, in this case Mail is verified and listed below.

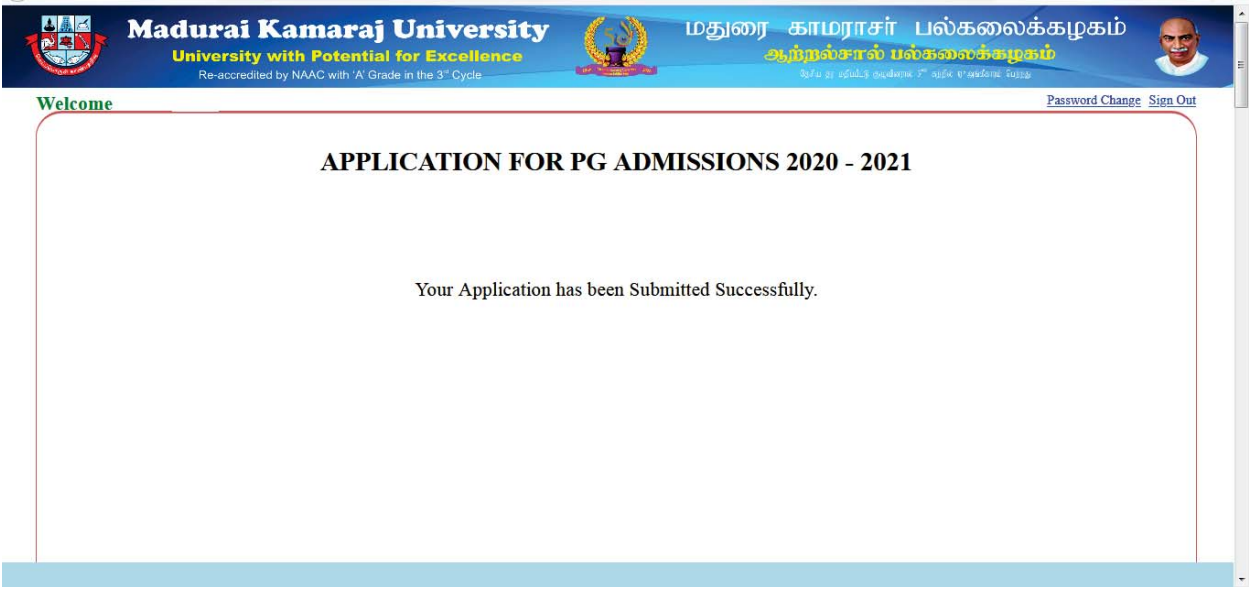

**Check your Mail or SMS in phone, in this case Mail is verified and listed below.** 

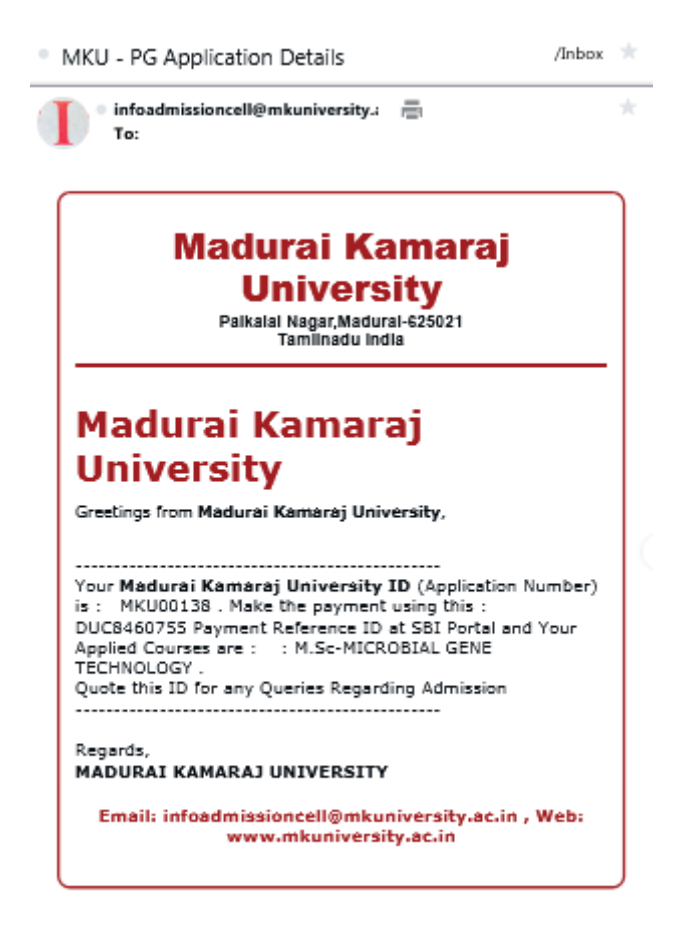

Thank You...

Wish you all a great success in all your applying processes at MKU.

Thank you for utilizing the Guidelines to fill up the Online Application Form of MKU.